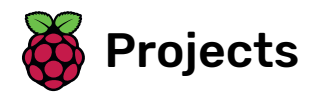

# Flower generator

Generate flowers to create a patterned backdrop image or screensaver

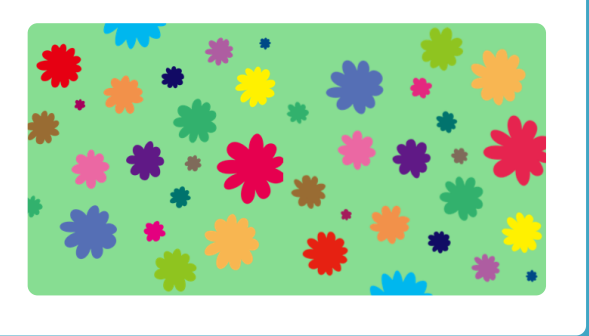

# Step 1 Introduction

You will create hundreds of flowers of different sizes, shapes, and colours.

You can export the flower pictures and use them as wallpapers on your phone or computer, or as backdrops in other Scratch projects.

#### What you will make

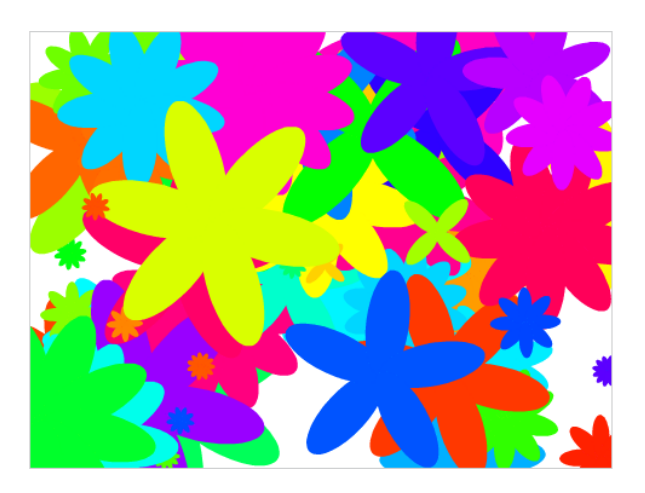

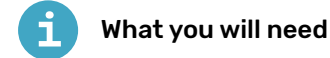

#### Hardware

A computer capable of running Scratch 3

## **Software**

Scratch 3 (either online [\(https://rpf.io/scratch-on\)](https://rpf.io/scratch-on) or offline (https://rpf.io/scratch-off))

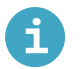

# What you will learn

- How to stamp a sprite
- How to make your own Scratch blocks
- How to use block inputs
- How to create random numbers

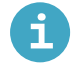

# Additional notes for educators

You can find the completed project here (http://rpf.io/p/en/flower-generator-get).

# Step 2 Generate a flower

First you're going to generate a flower that can be drawn on the Stage.

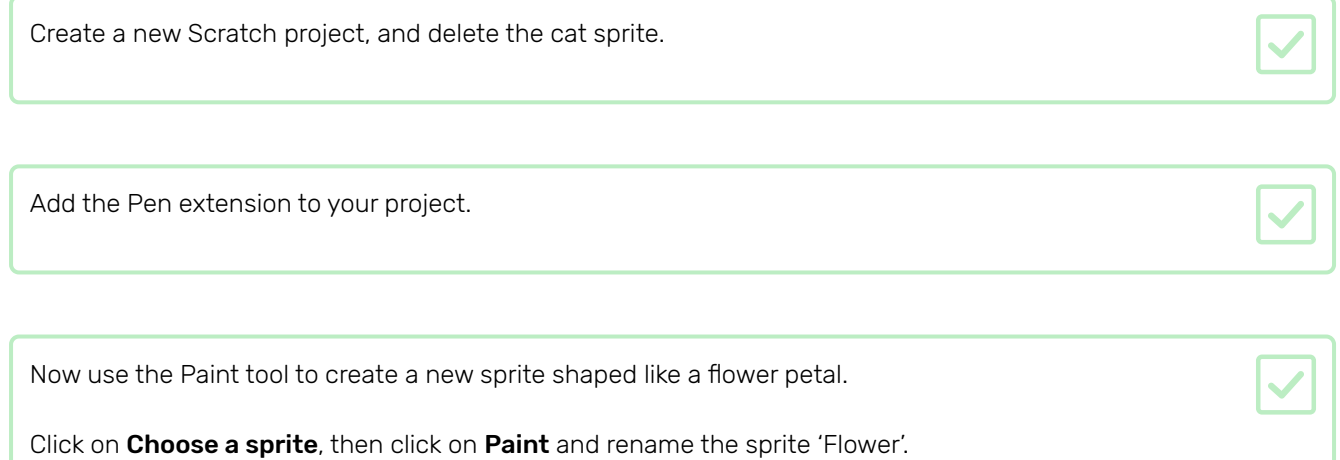

Use the Circle tool to draw a petal shape filled in orange.  $\overline{\text{S}}$  Code Costumes 41 Sounds  $\boxed{1}$  $\mathbf{k}$  $\uparrow$  $\mathcal{L}$  $\bullet$  $\begin{array}{c} \circledast \end{array}$  $\bar{T}$  $\overline{\phantom{a}}$  $\overline{\circ}$  $\overline{\Box}$  $Q = Q$ Later, you will use code to add more colour.

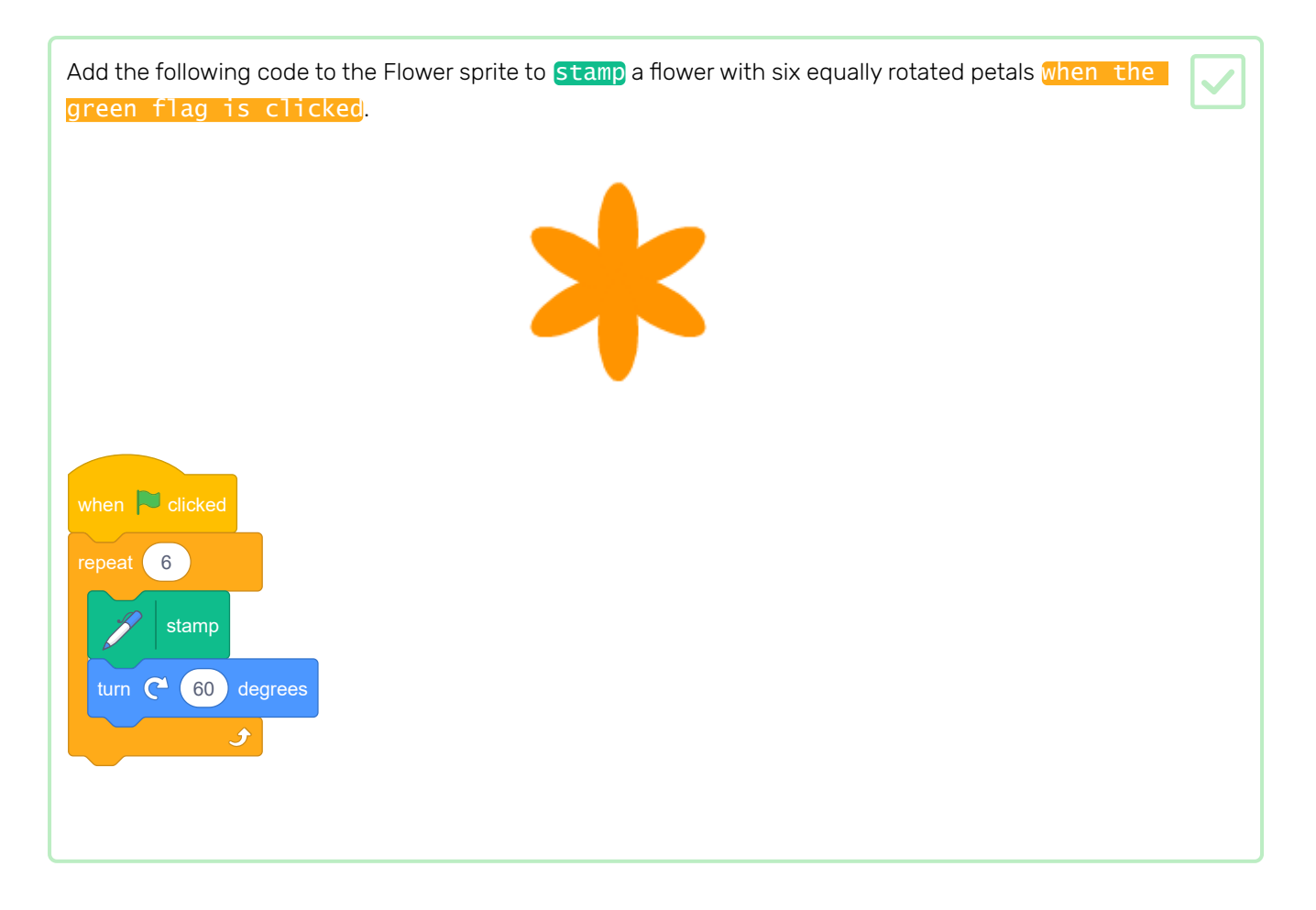

You may find that your petals are arranged in an odd way:

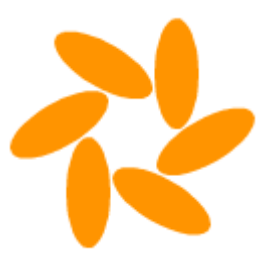

This is because the sprite is being rotated around its centre.

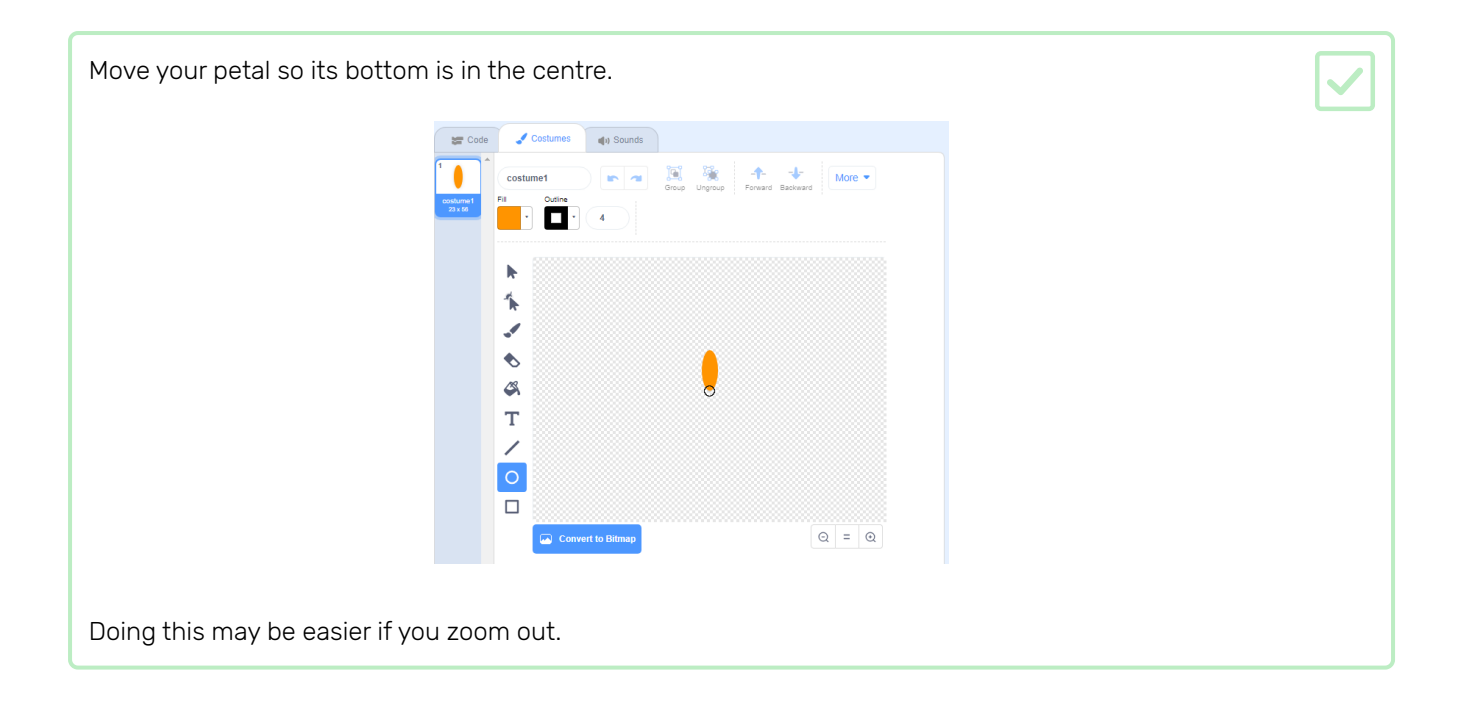

Before you run your code again, you should **erase all** the sprites on the Stage to clear it.

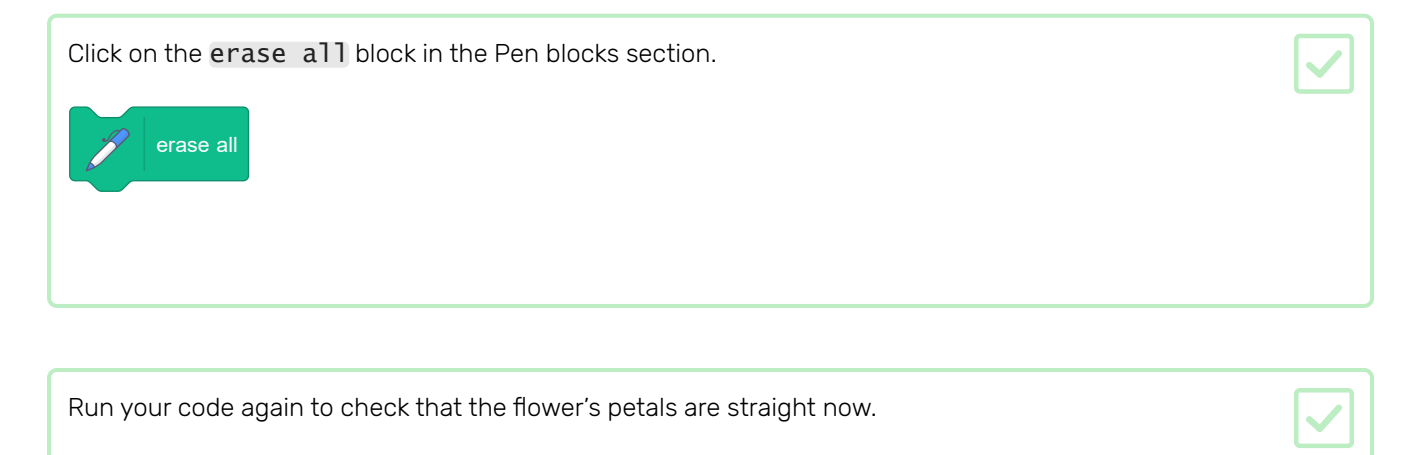

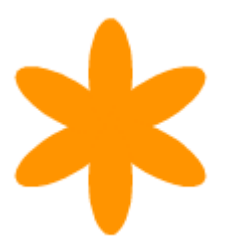

If not, adjust the petal's position until its bottom in the centre.

What if you want to draw lots of flowers? Instead of making lots of copies of the code, you will create your own block in Scratch and use it every time you want to draw a flower.

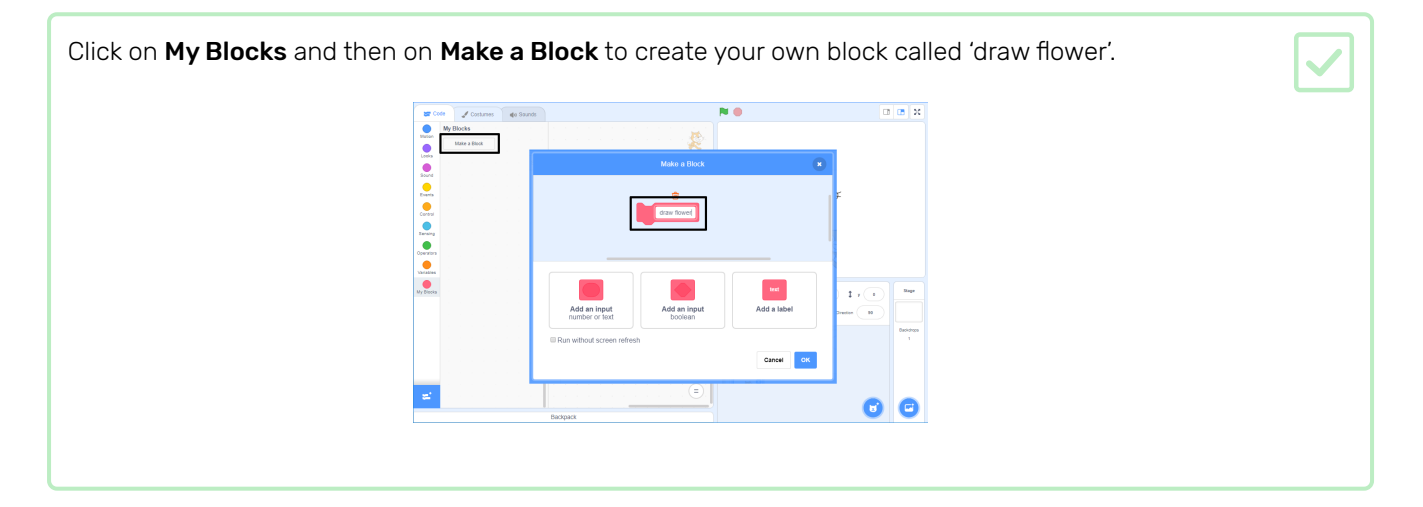

There is now a new block called *draw* flower in the More blocks section, and a new definition block on the Stage.

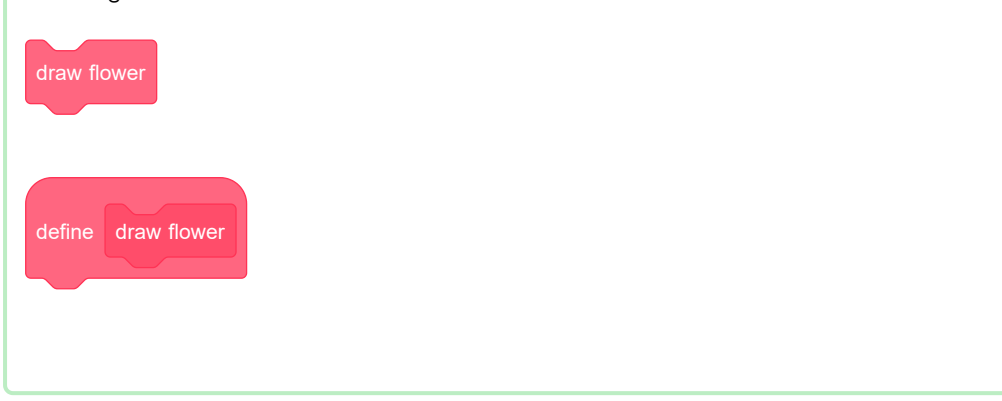

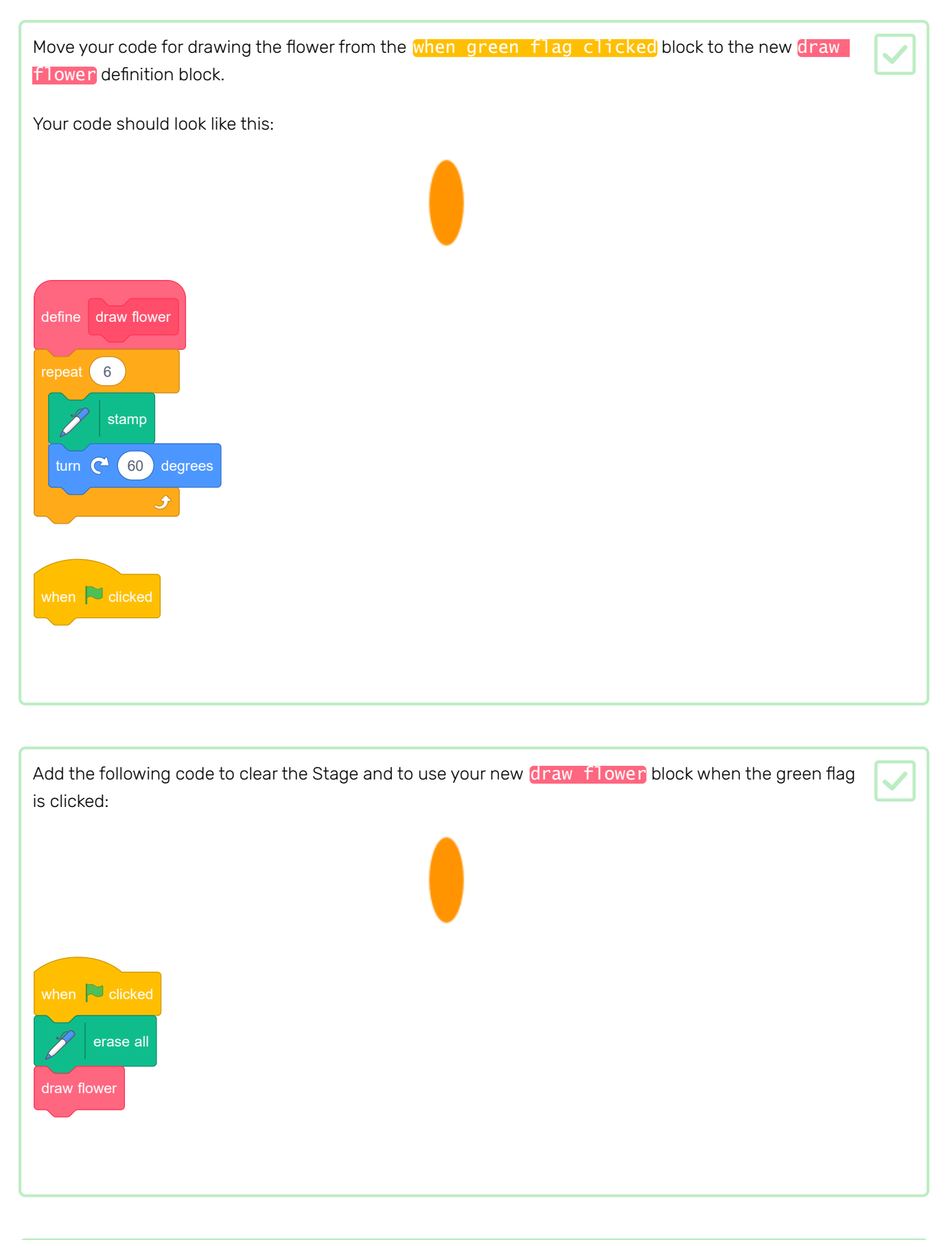

Click the green flag to test your code and check whether you see a flower.

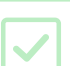

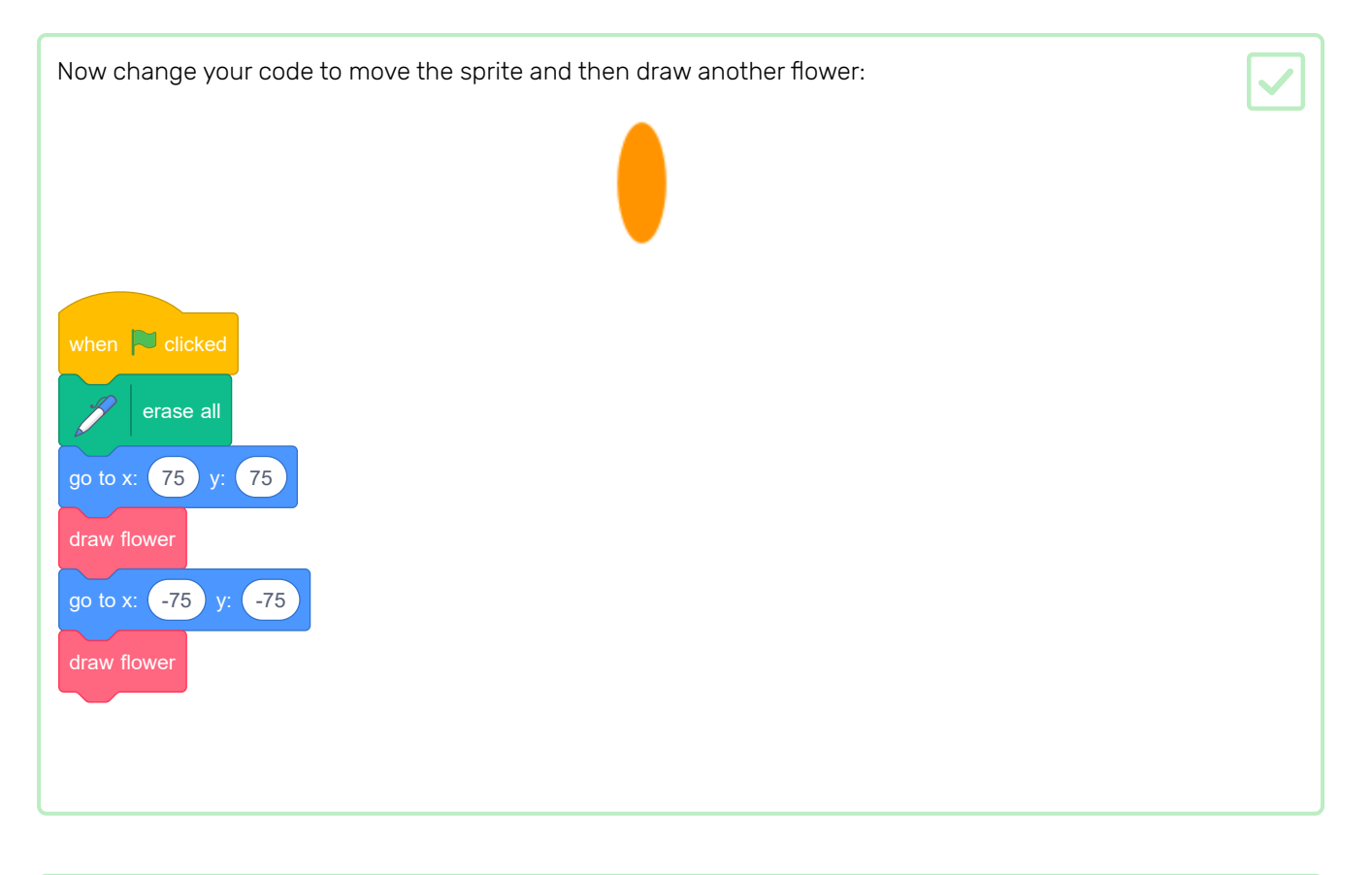

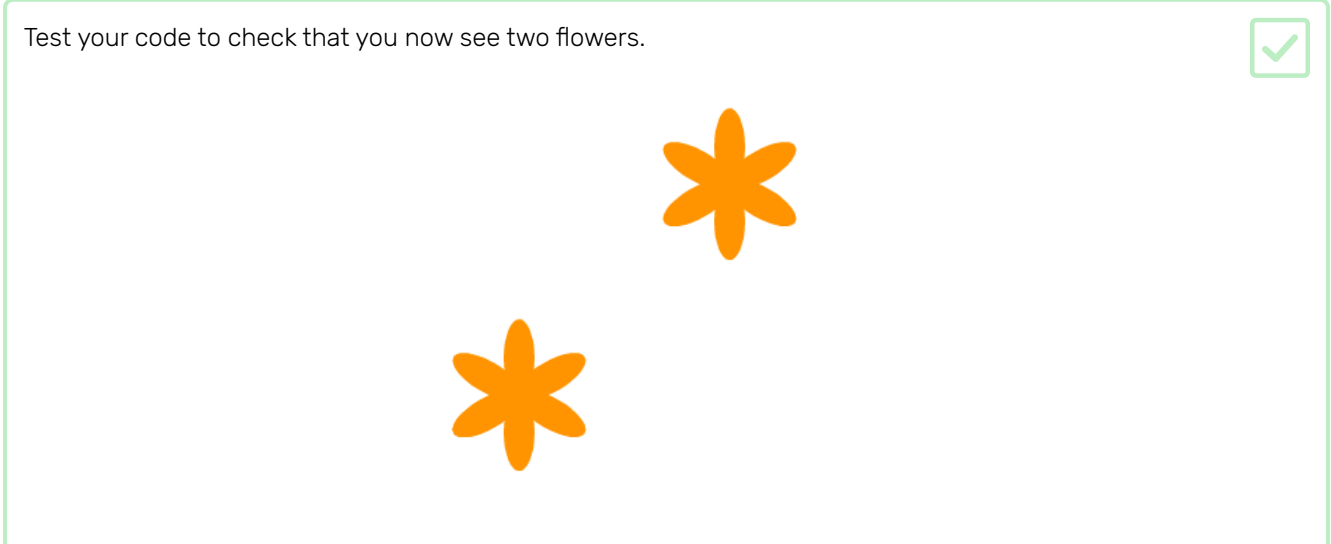

At the moment all the flowers you draw are exactly the same. Next you're going to add some inputs to the *draw* flower block so that you can draw flowers with different colours, sizes, and numbers of petals.

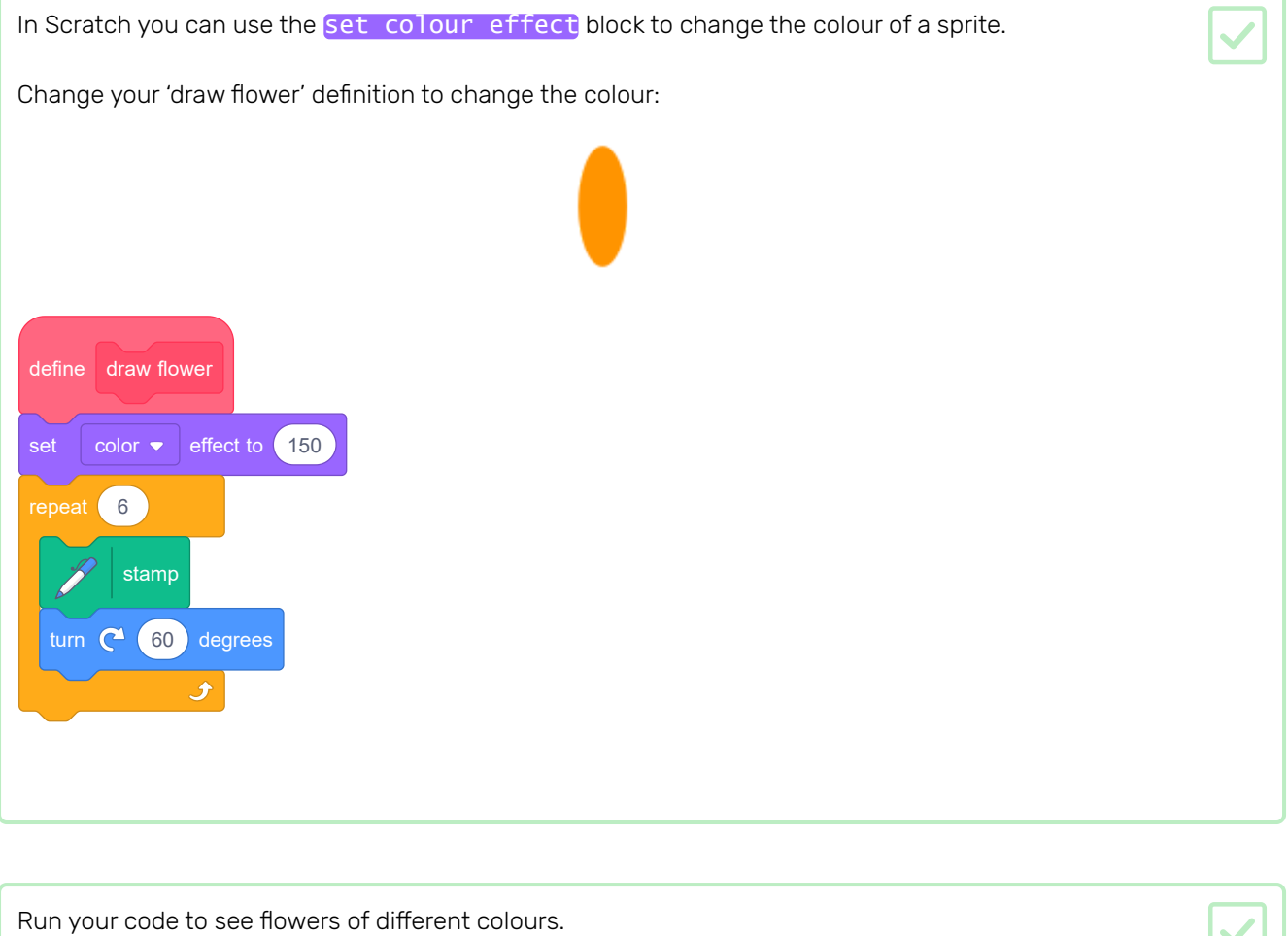

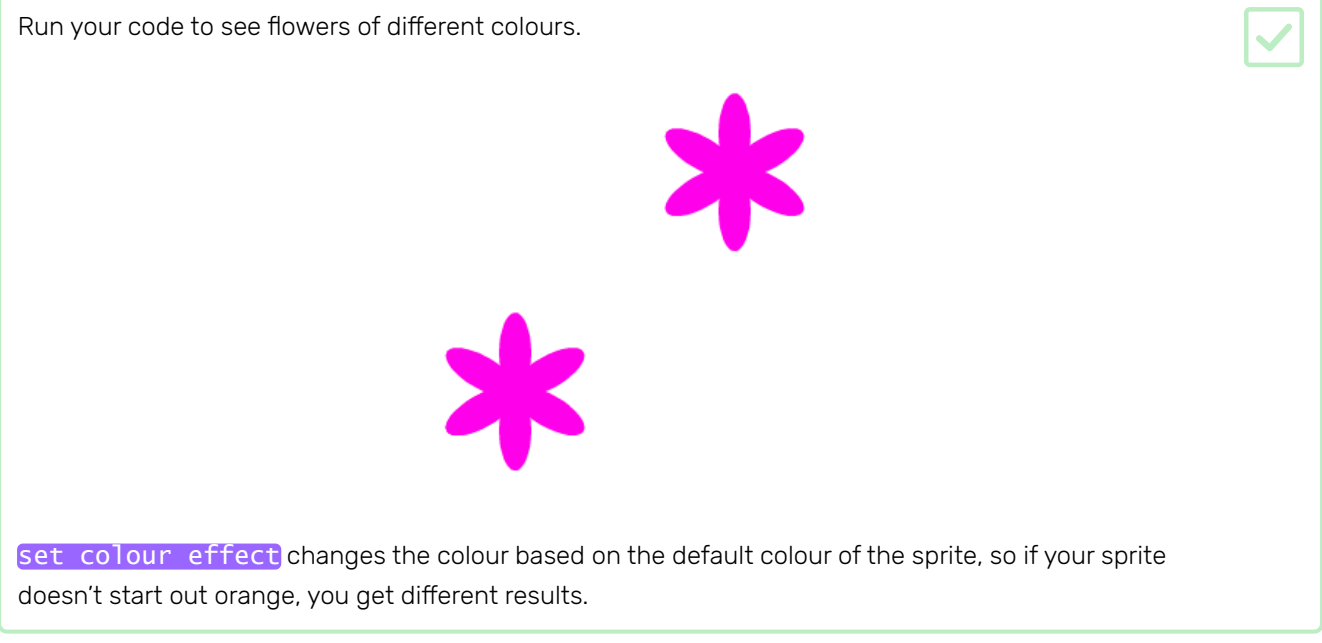

Experiment with using different numbers from 0 to 199 in the set colour effect block, and see what different results you get.

At the moment all flowers are the same colour. To give each flower a different colour, you need to add an *input* to the draw flower block.

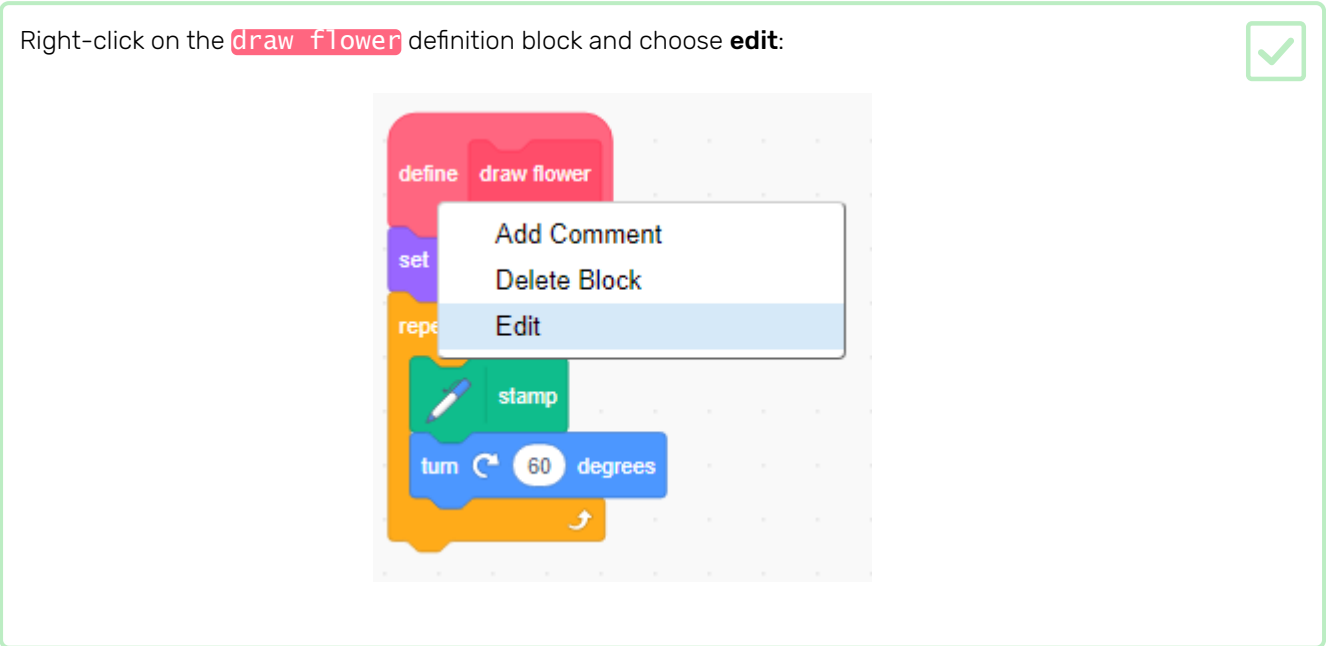

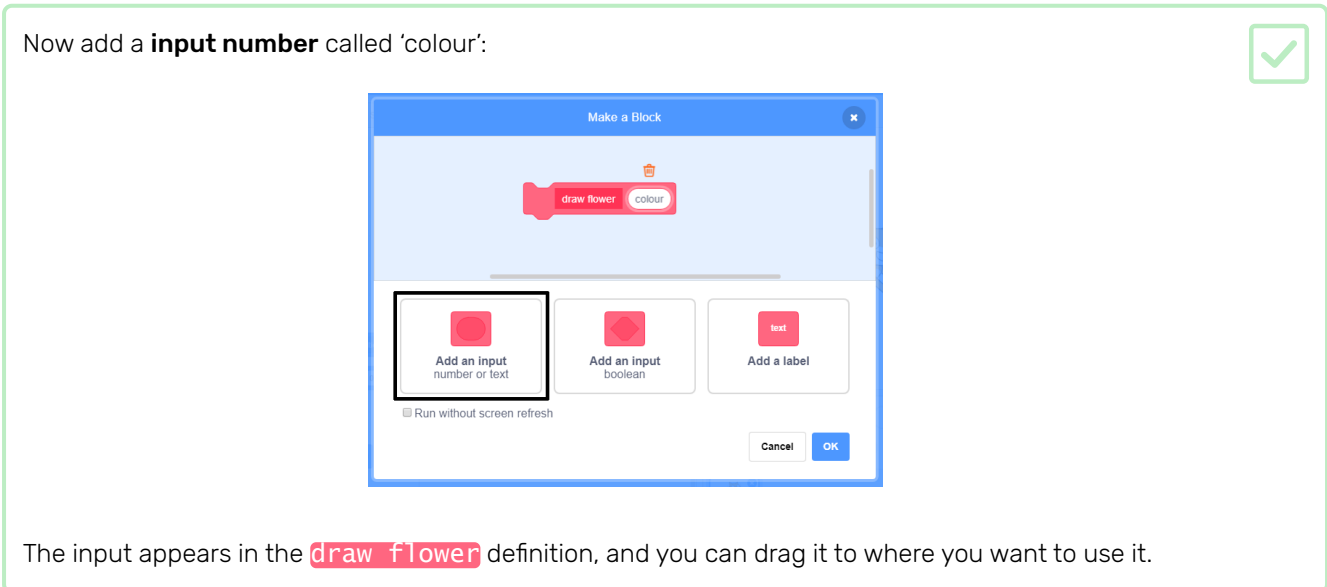

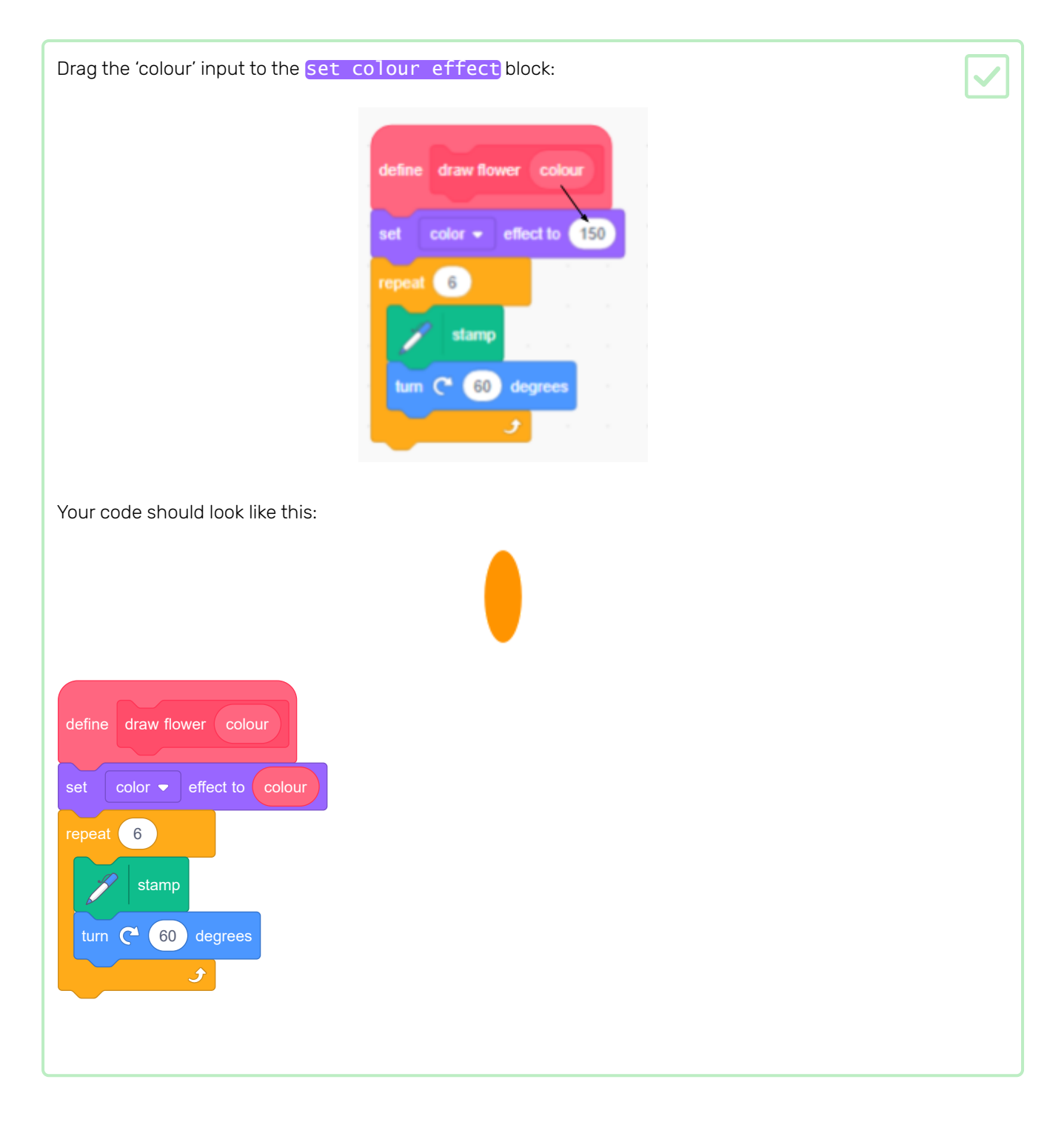

## Notice that your draw flower blocks now have a new input that is set to 1:

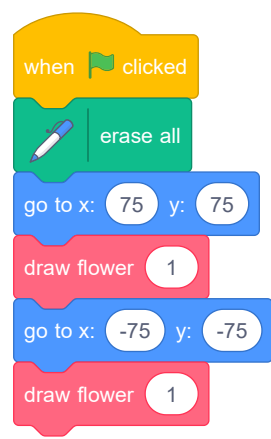

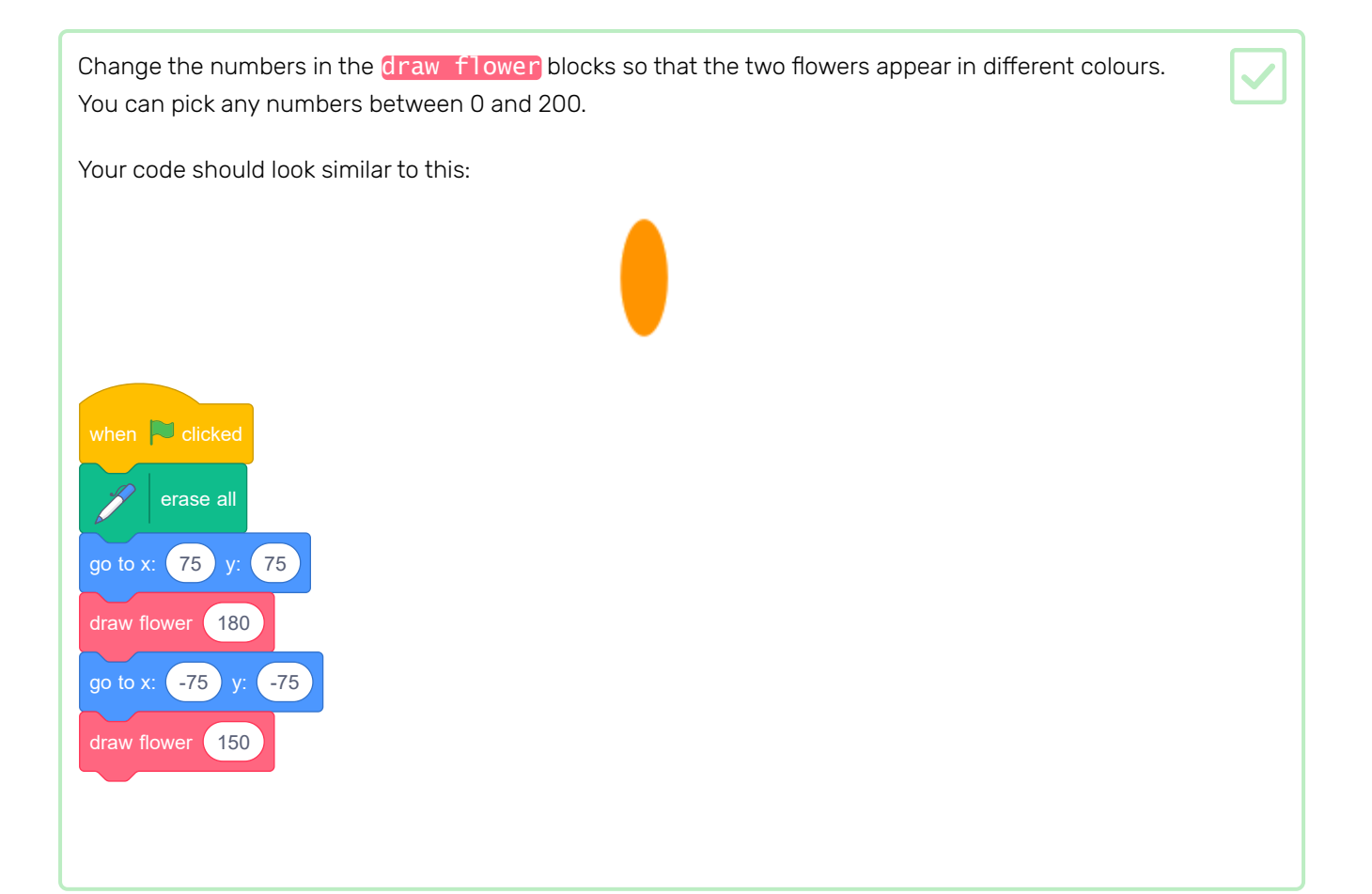

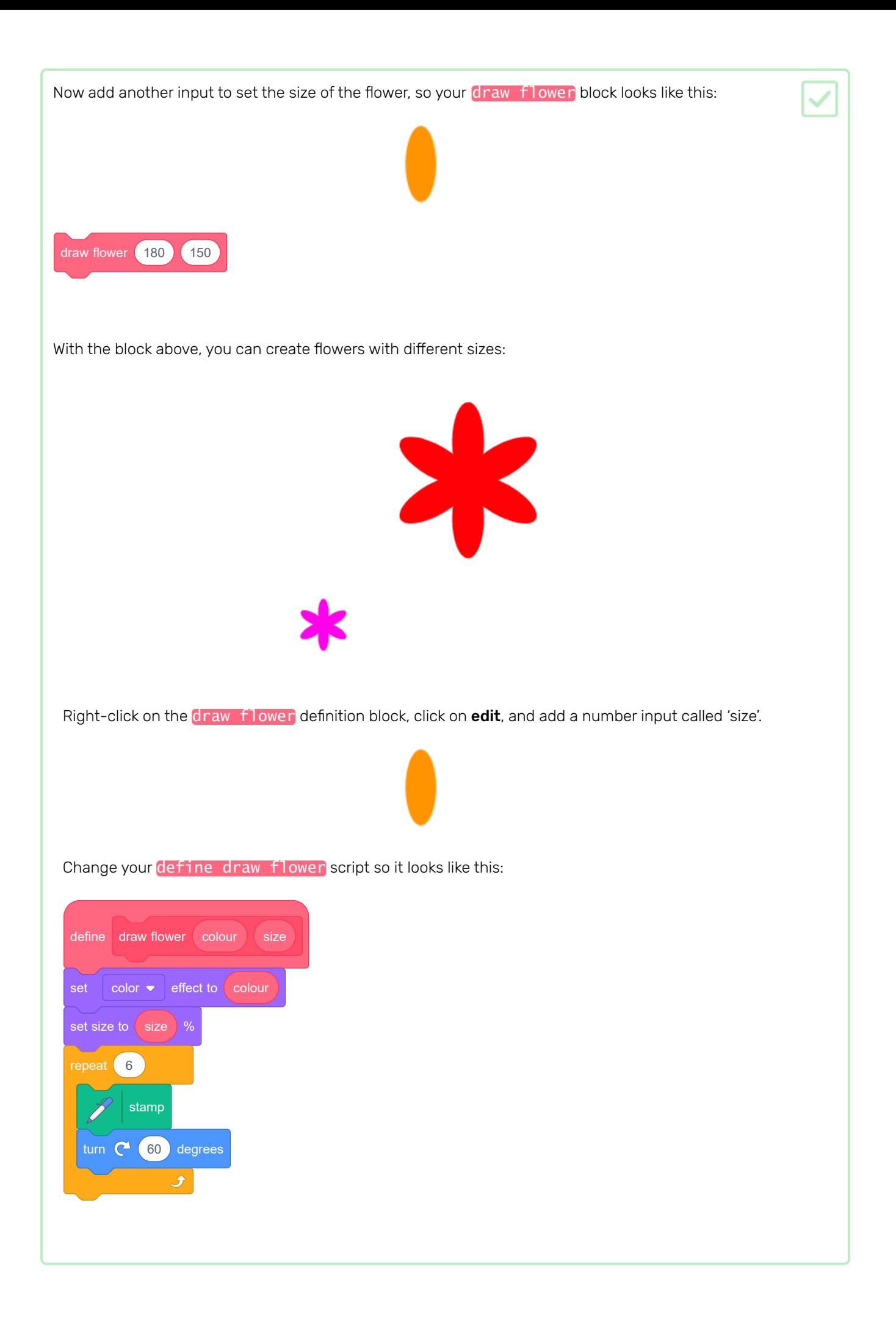

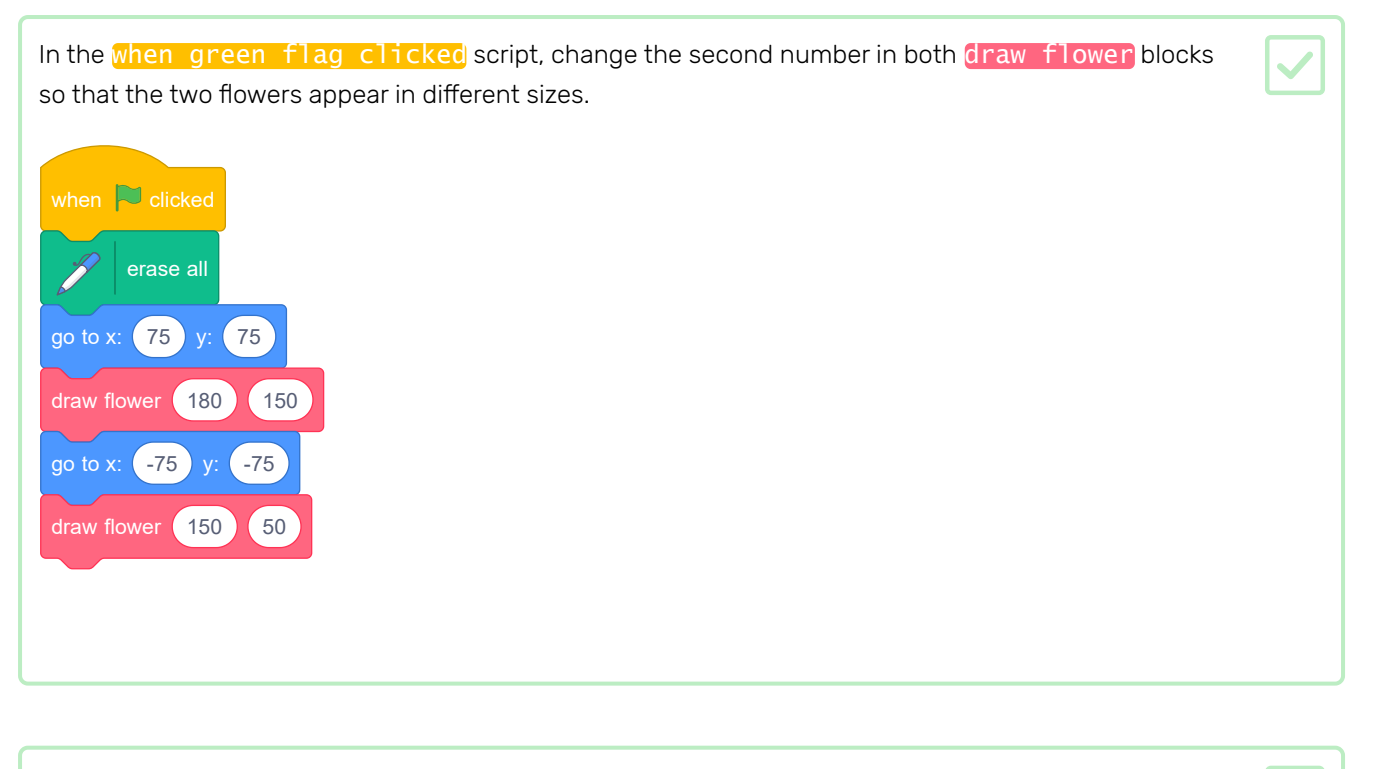

Test your code to check whether the flowers have different sizes.

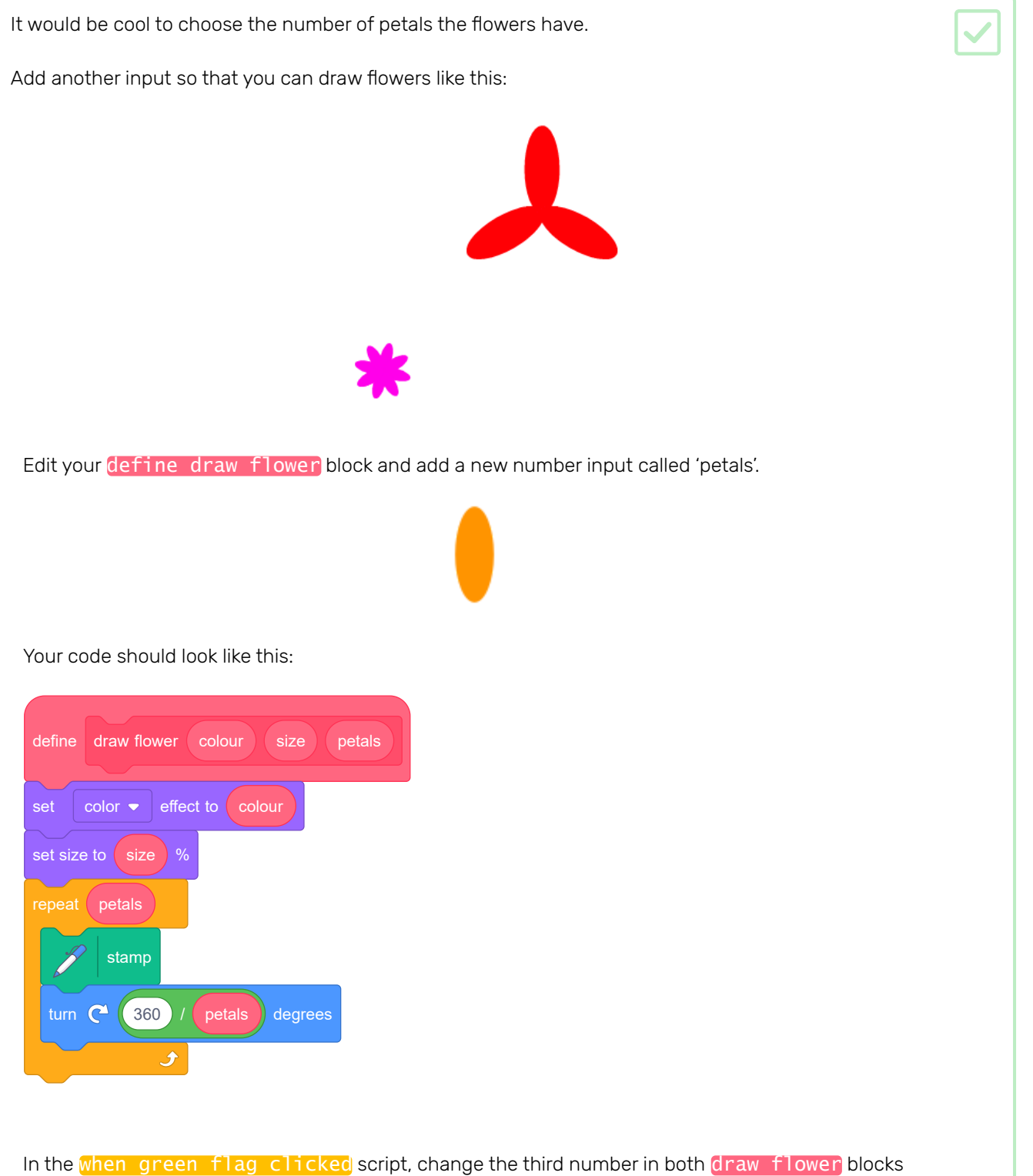

so that the two flowers that appear have different numbers of petals.

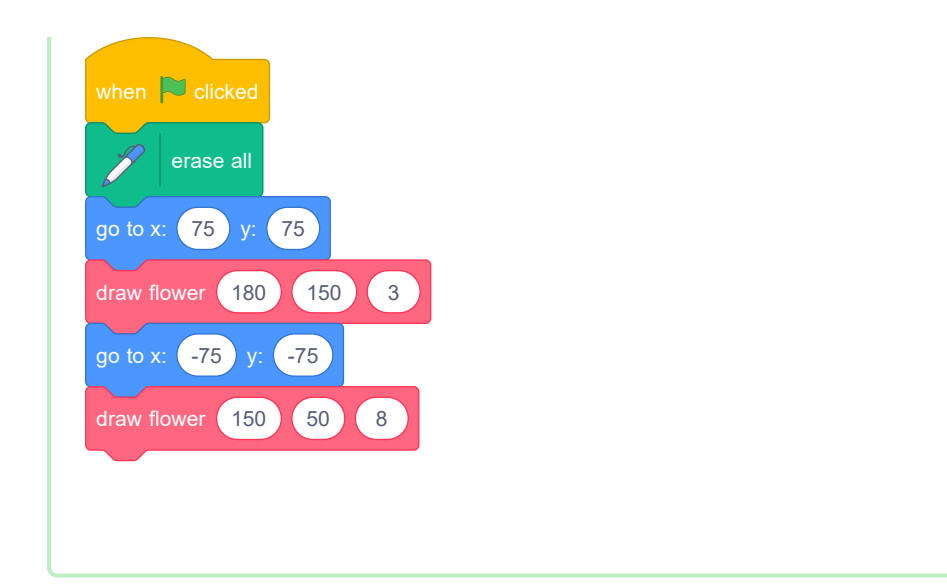

Next, edit your code so you can draw different flowers by pressing the f key.

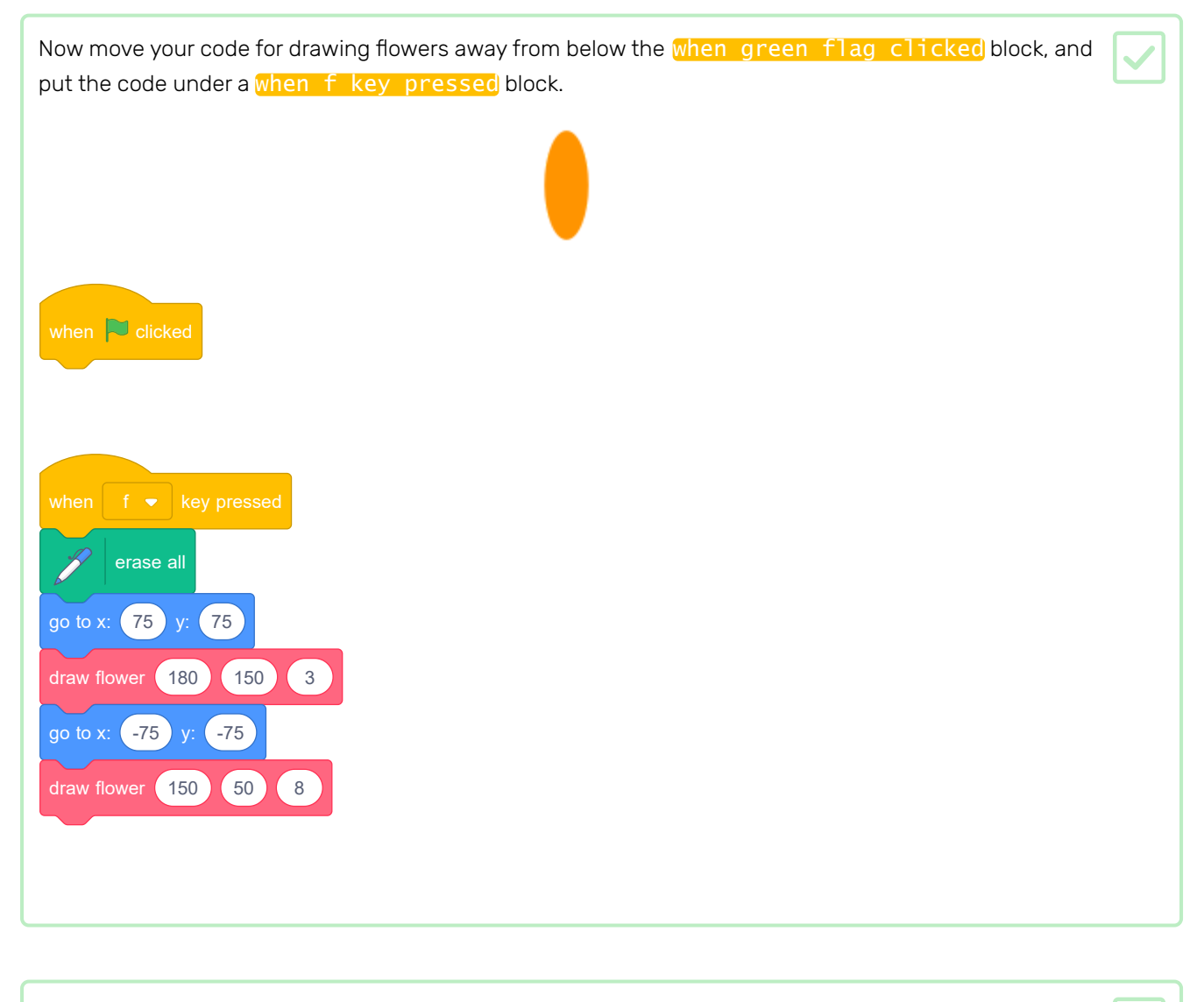

Press f to test your code.

Add more draw flower blocks to your program to draw flowers with different colours, sizes, and numbers of petals all over the Stage.

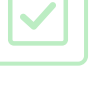

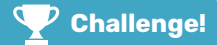

### Challenge: create a flower design

Can you use your draw flower block several times to draw more flowers and create an interesting design? Drawing different flowers at the same location creates an interesting effect.

Create a design that you like. Here's an example:

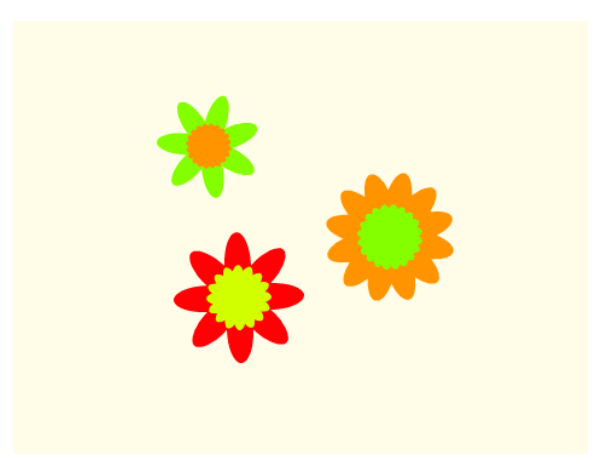

You don't have to use petals shaped like ellipses. For example, you can use thick straight lines and a black backdrop to create a firework pattern like this:

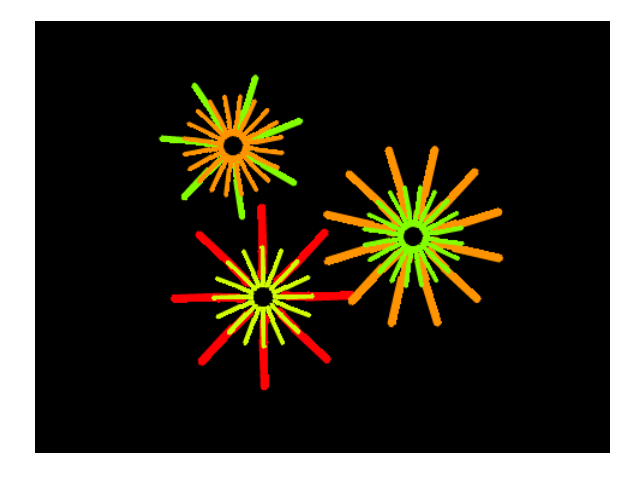

The 'petal' for the firework pattern is just a line:

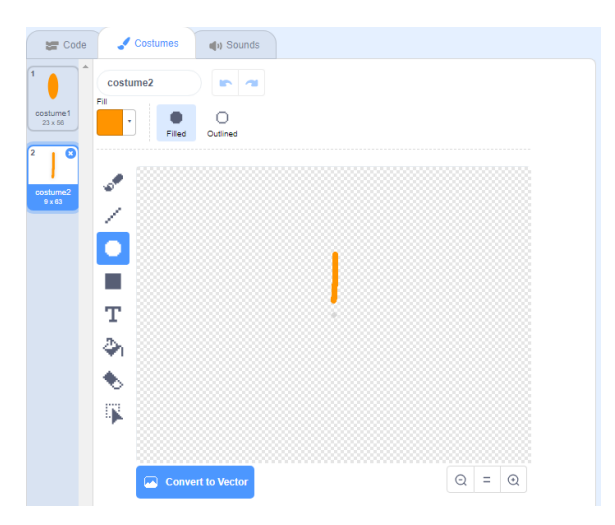

Add new petal costumes and see what flowers you can come up with.

Try out a sprite shape that is not filled in, such as a square, and see what happens

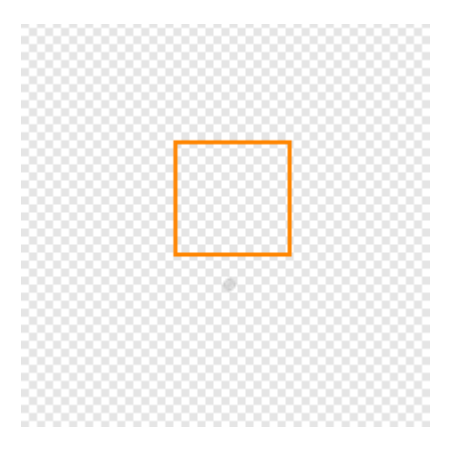

When you create an image you like, you can save it and use it in another Scratch project, as a screensaver, or on a website.

When there is an image on the Stage that you like, right-click it and then click on save image as Note: on some computers or browsers, the menu option for saving your image may be named differently. Save image as Copy image Inspect Ctrl+Shift+I Then you can save a PNG image of the Stage.

You will now use your draw flower block to create a hundred random flowers all over the Stage whenever you press the r.

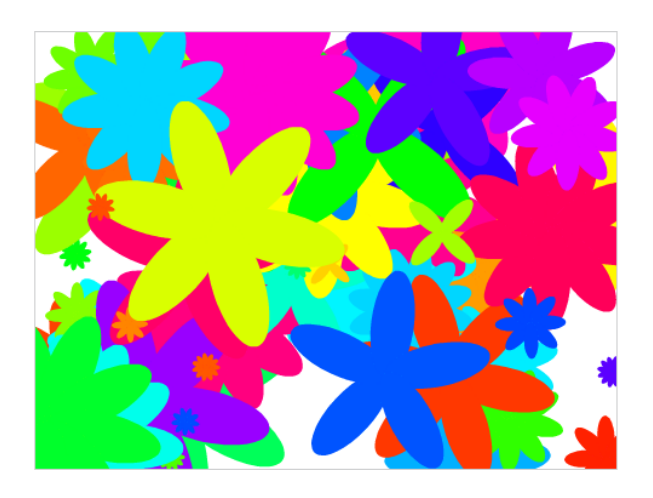

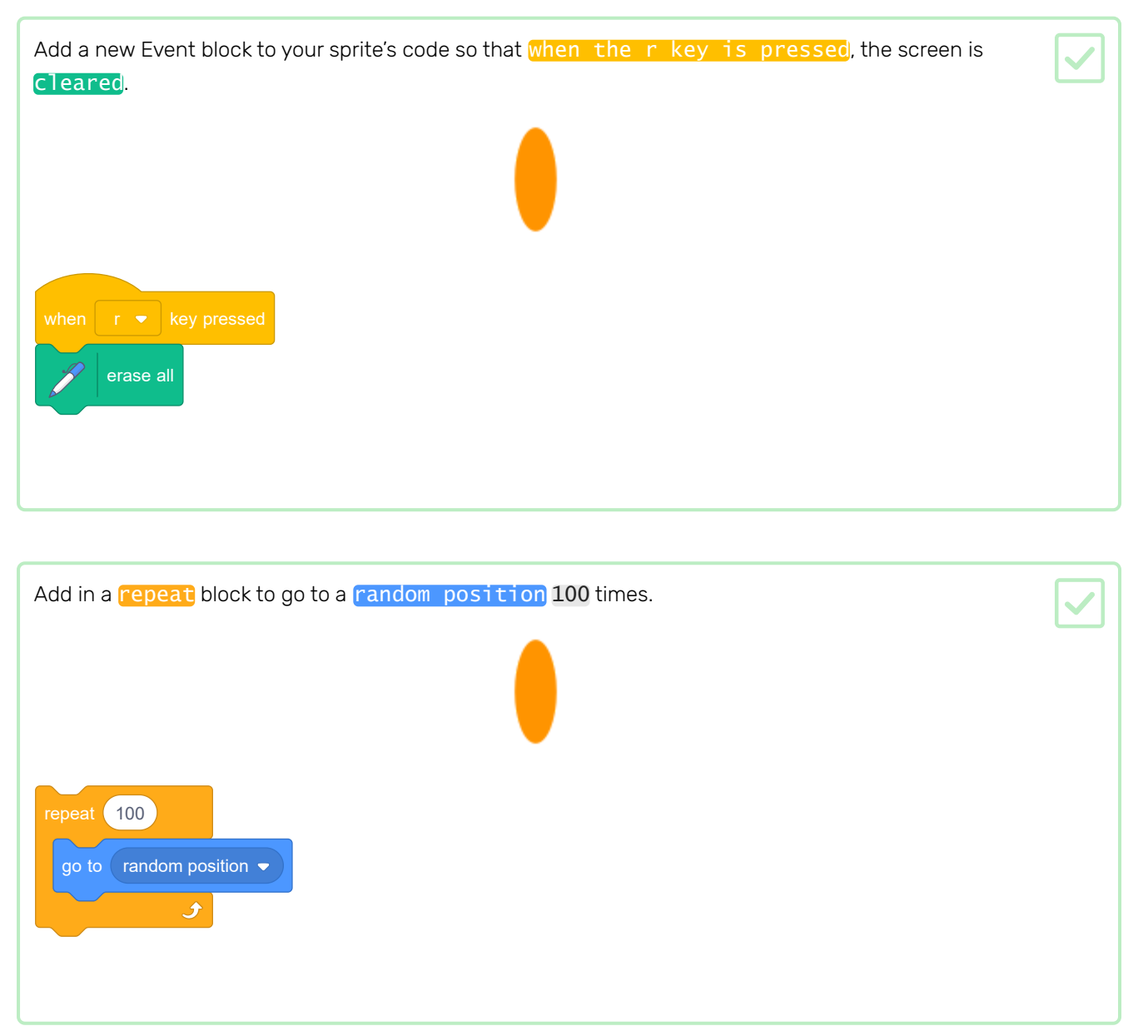

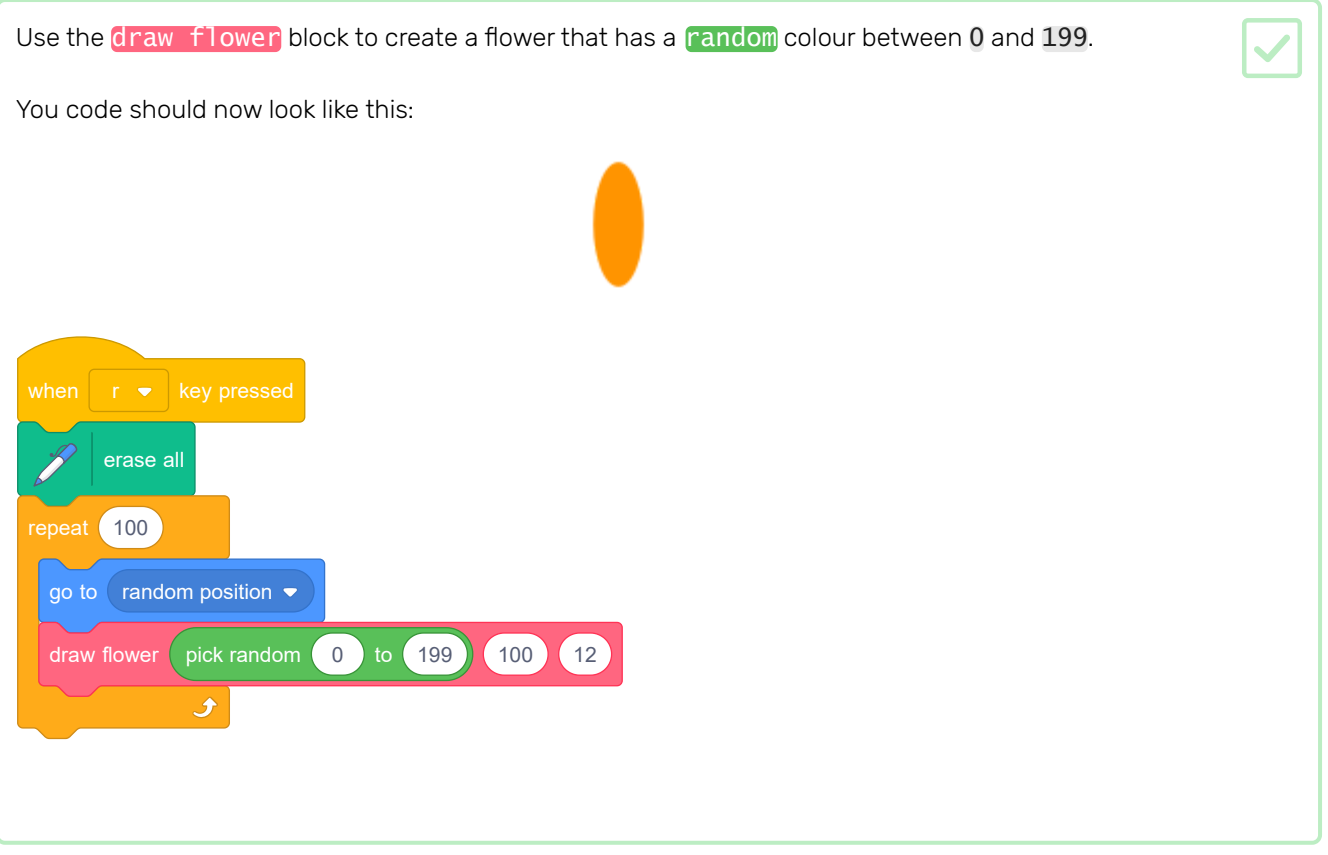

This code creates one hundred flowers with different colours but with the same size and numbers of petals.

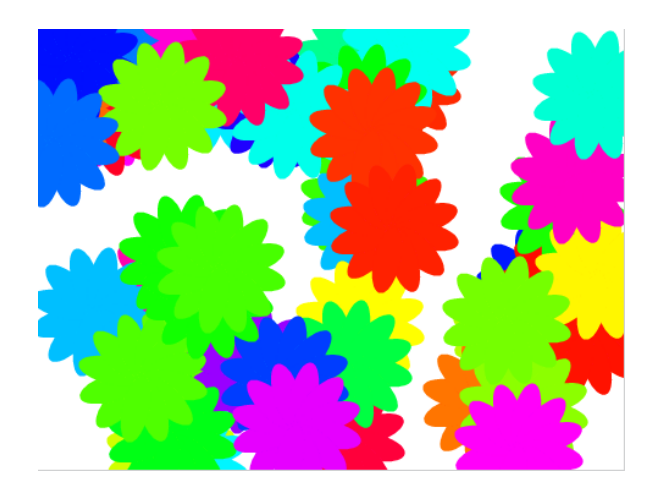

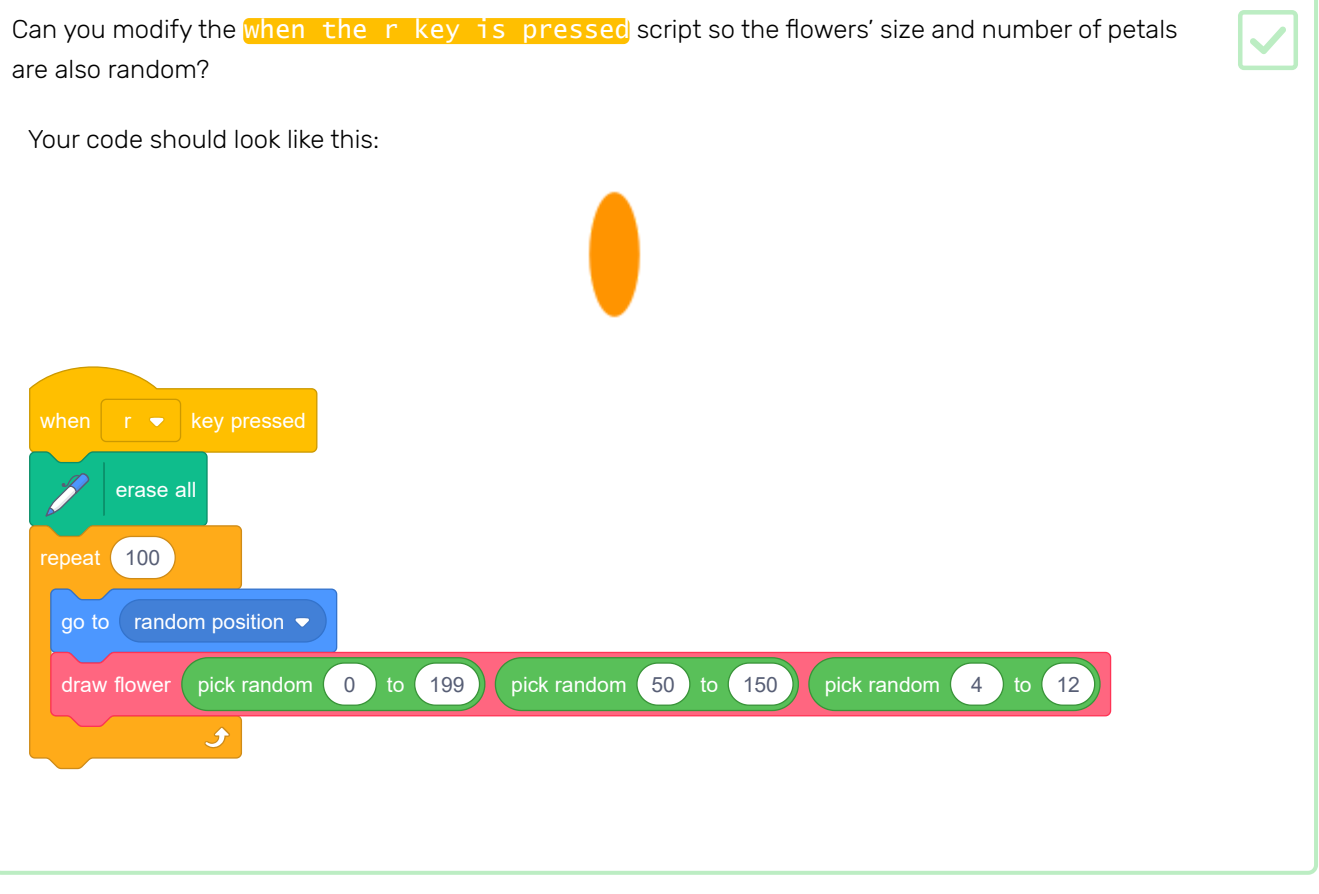

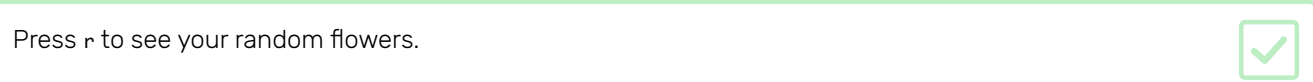

You can also use your draw flower block to create neat flower patterns.

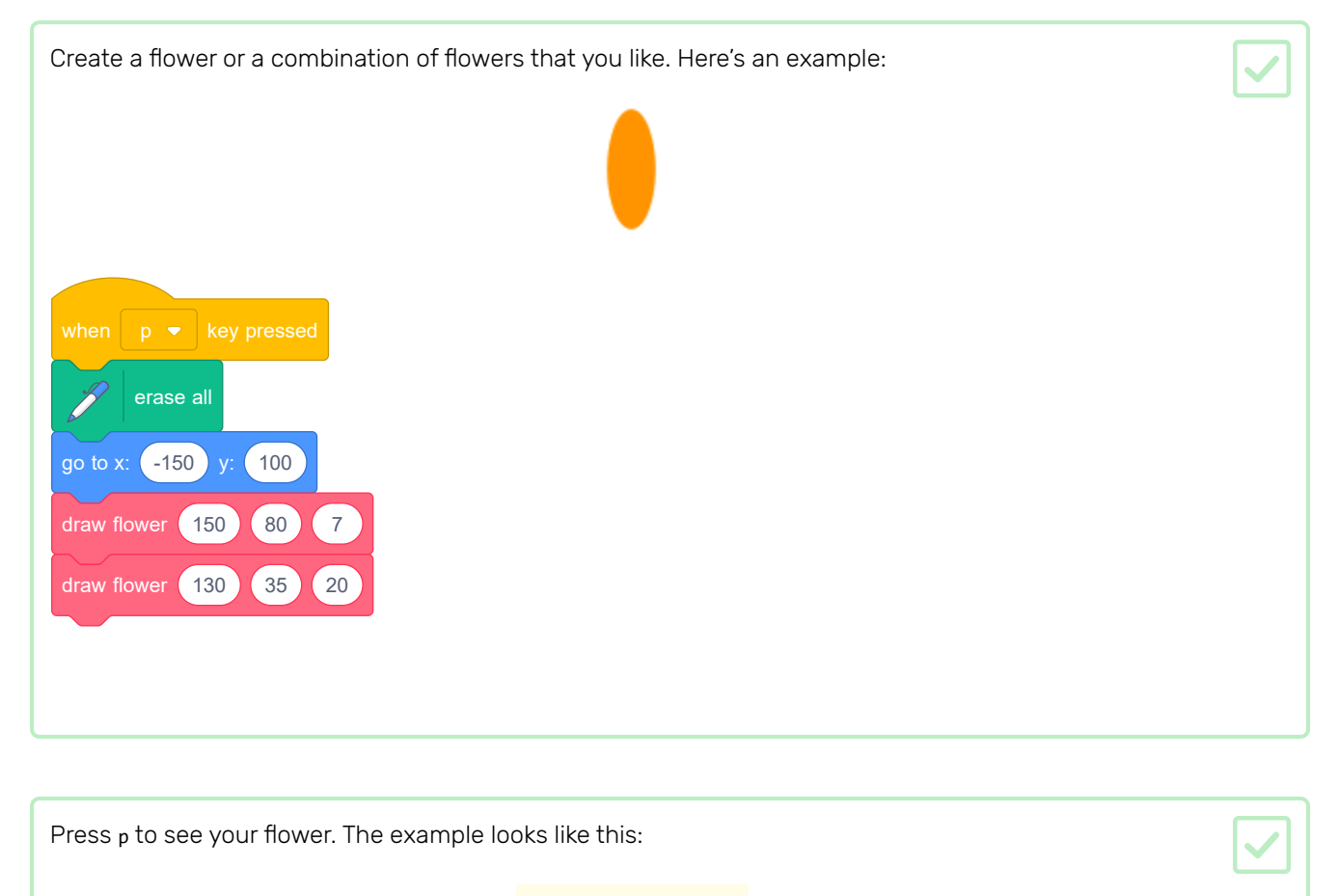

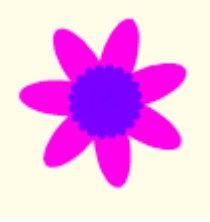

Before you can create your pattern, you should clear the Stage of any leftover flowers.

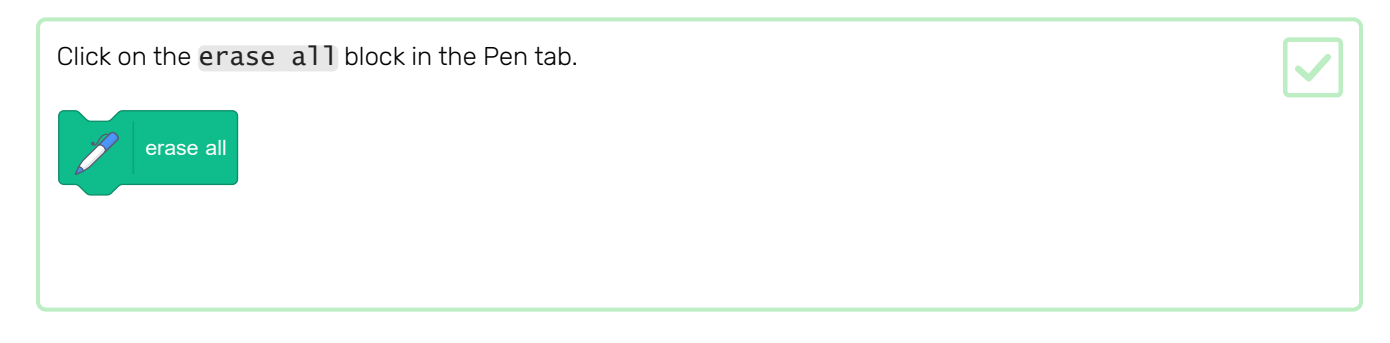

Right-click on the Flower sprite and hide it so it doesn't appear on the Stage. (You can show the sprite again if you need to see where it is.)

Now draw a row of these flowers across the top of the Stage. Here is some example code, in which you might need to adjust the numbers so it works with your flower: when  $p \bullet k$ ey pressed erase all go to x:  $\begin{pmatrix} -150 \end{pmatrix}$  y:  $\begin{pmatrix} 100 \end{pmatrix}$ repeat 4 draw flower (150 80 7 draw flower (130 35 20 change  $x$  by  $\left( 100 \right)$  $\overline{\mathbf{r}}$ 

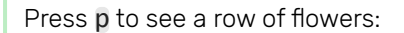

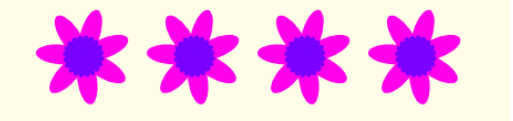

Add another loop to create more rows of flowers. This example adds a repeat 3 loop to create three rows.

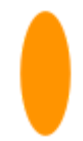

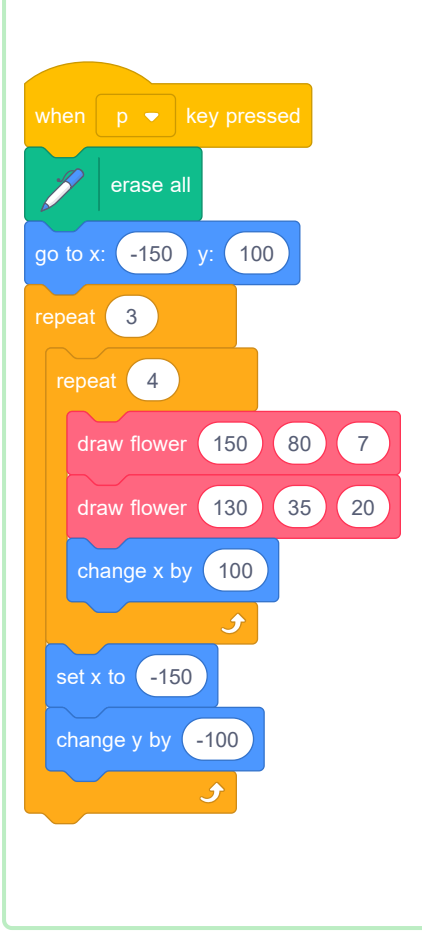

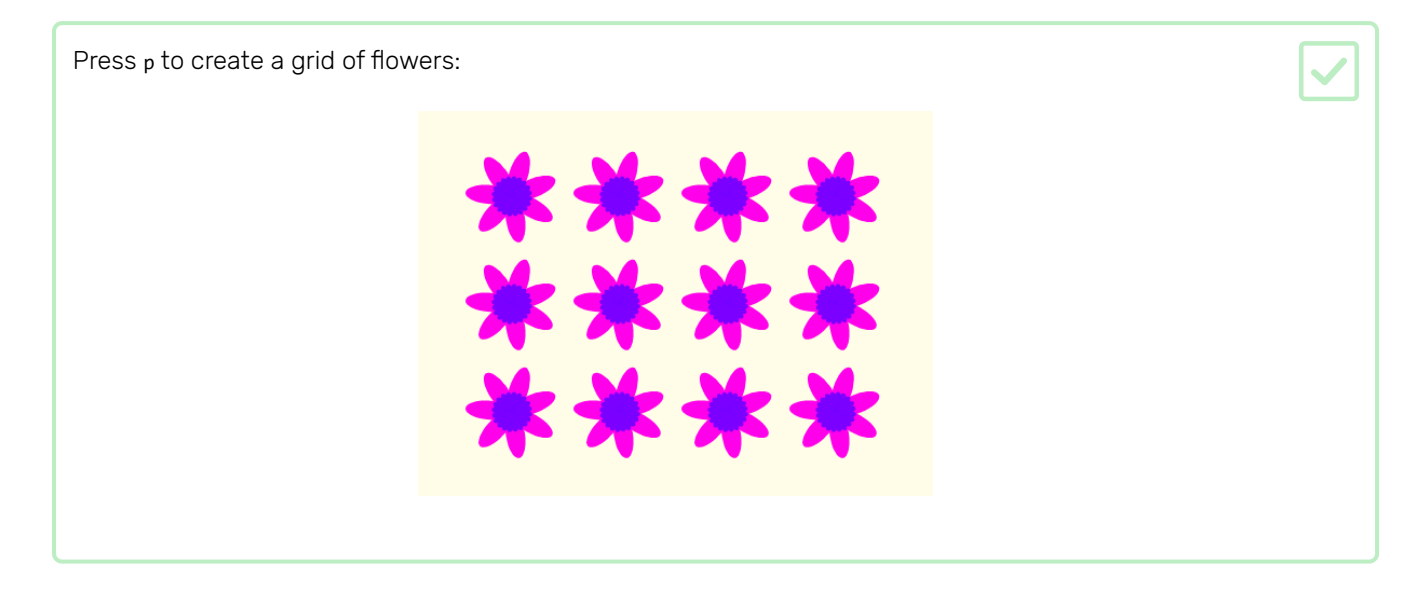

Do you want to speed up the drawing of the flowers?

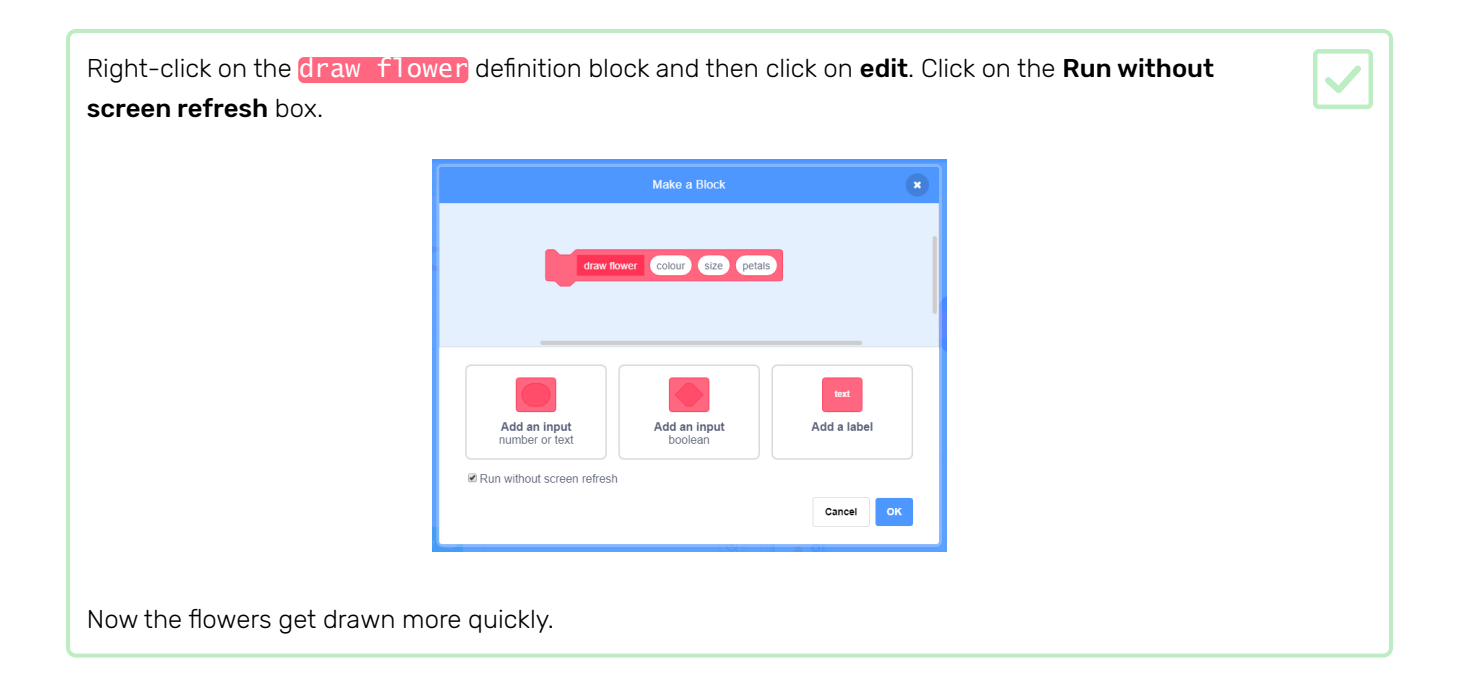

You can also change the colour of the Stage.

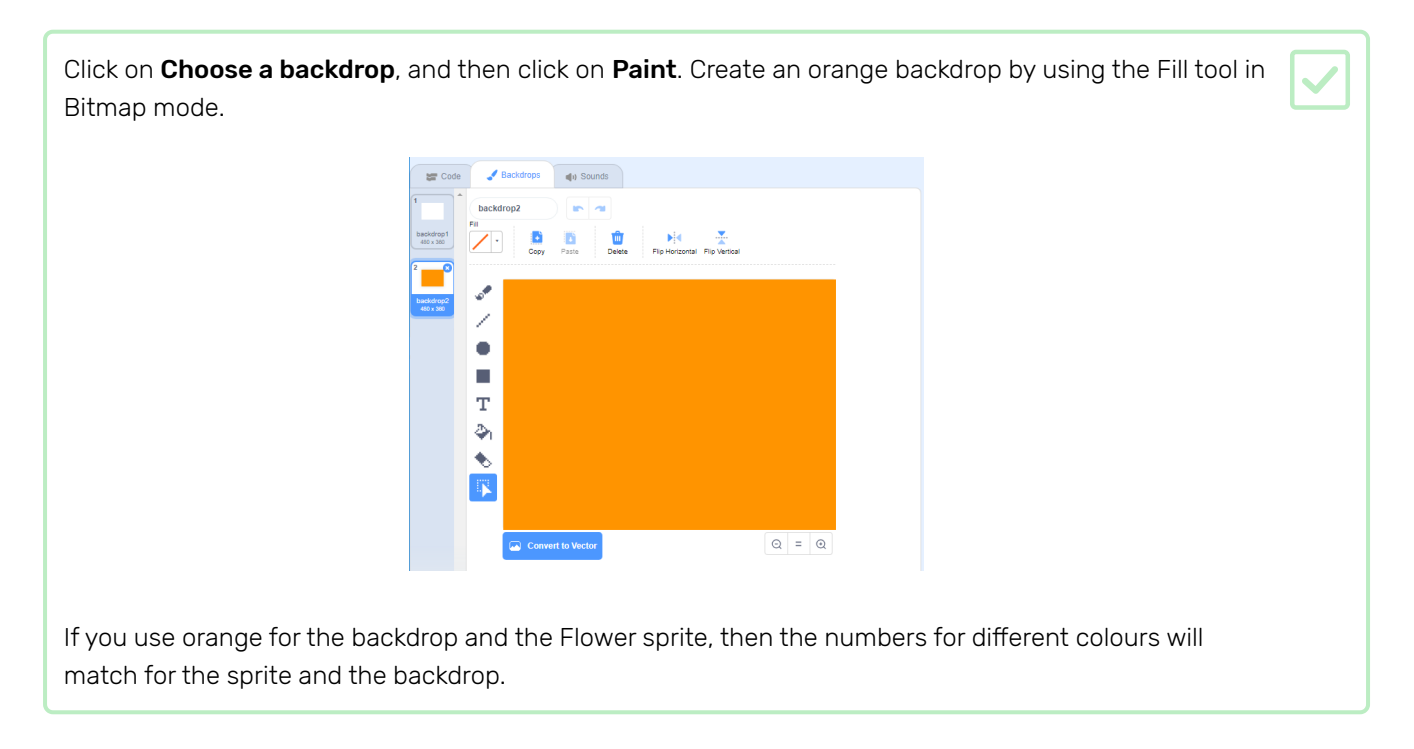

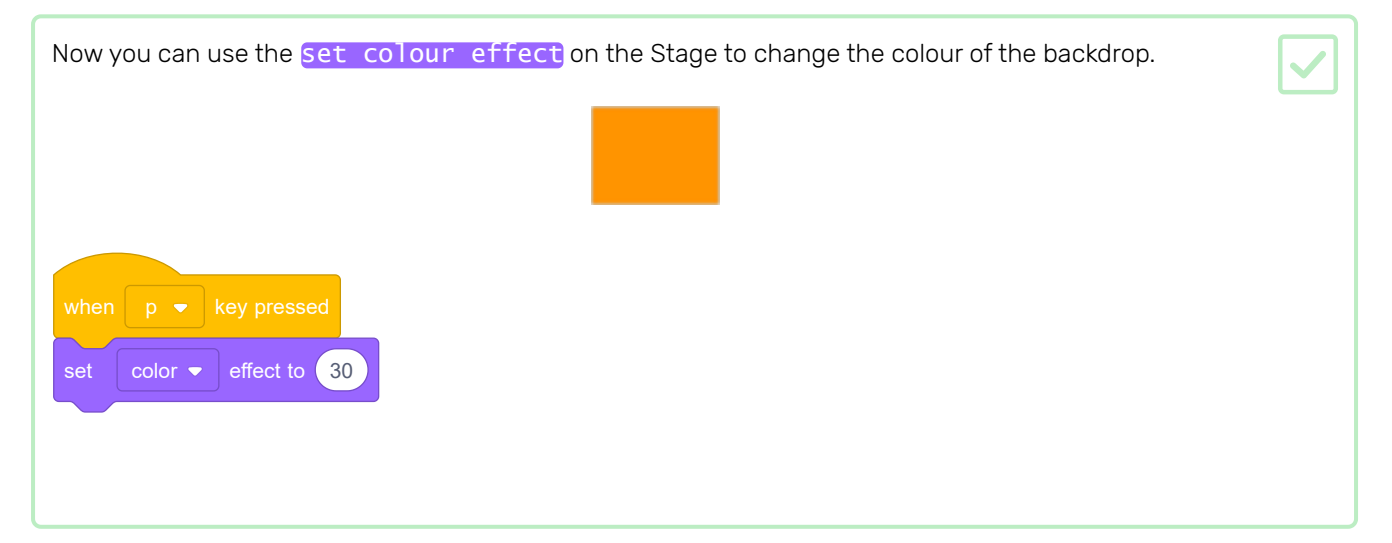

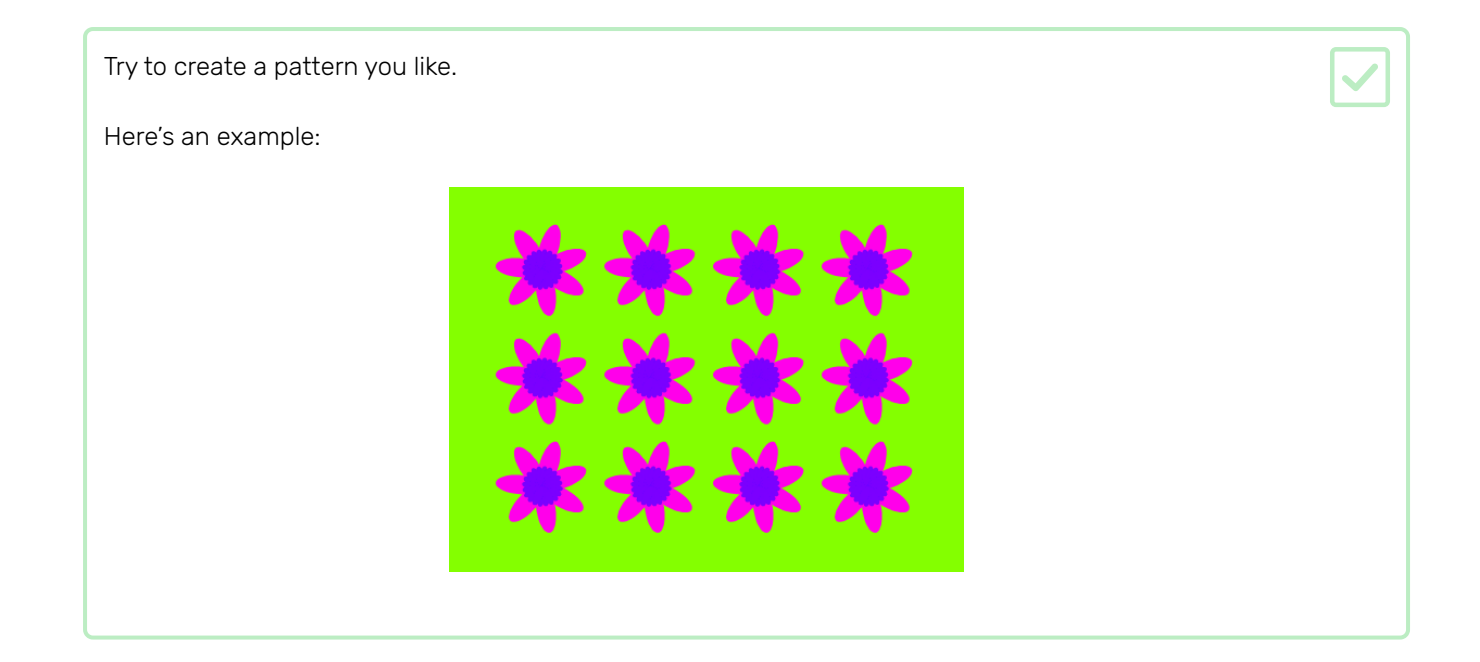

When you put it all together, you can create an amazing effect:

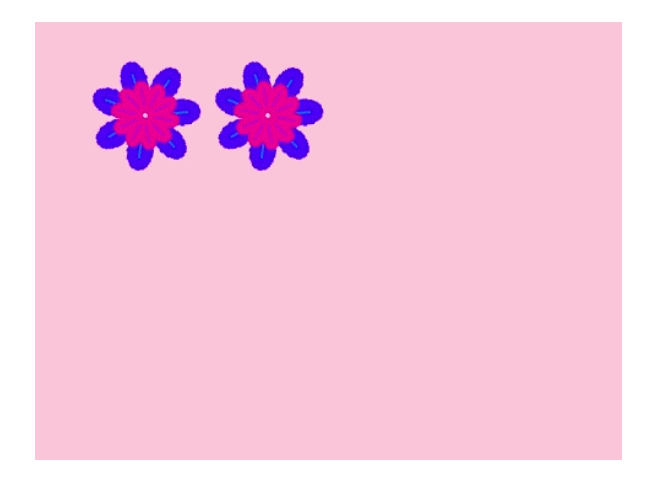

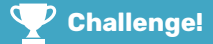

#### Challenge: custom flower blocks

These flowers all have the same number of outer and inner petals, and the size of the inner flower is in proportion to the outer flower:

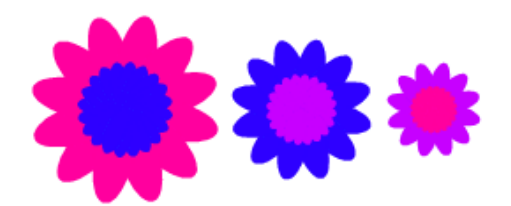

You can create flowers like this with the help of a draw double flower custom block that has inputs for outer colour, inner colour, and size:

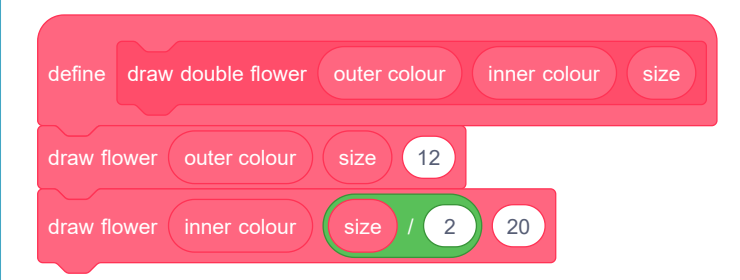

The draw double flower block can draw lots of flowers in the same style:

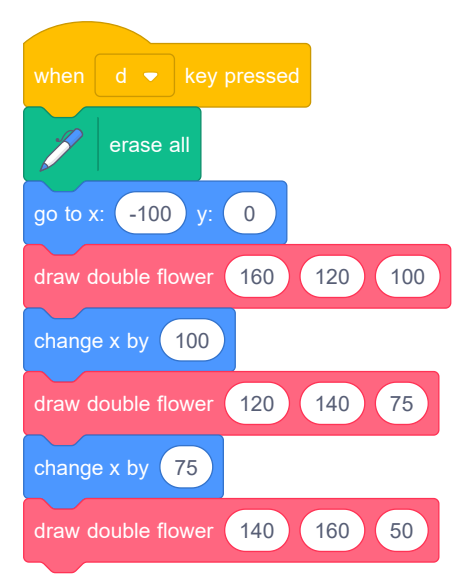

Make a new custom block with the necessary inputs that you need to be able to change to create a type of flower that you like.

Then use your new block to create a cool design!

Try our Guess the flag (https://projects.raspberrypi.org/en/projects/guess-the-flag?utm\_source=pathway &utm\_medium=whatnext&utm\_campaign=projects) project, where you can create a flag quiz to test yourself and your friends.

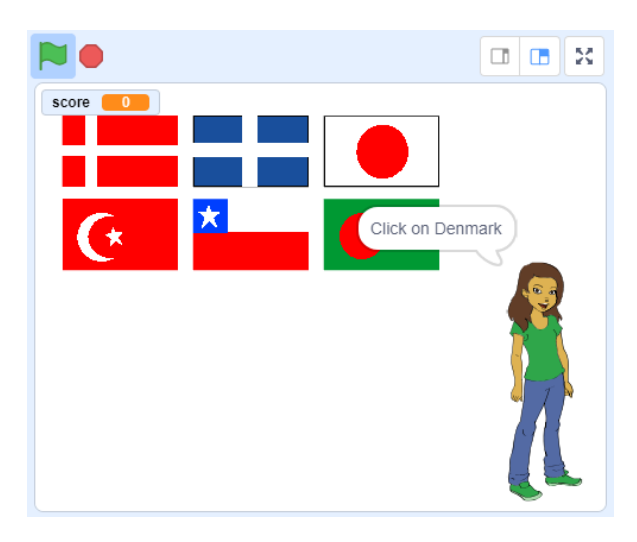

Published by Raspberry Pi Foundation [\(https://www.raspberrypi.org\)](https://www.raspberrypi.org/) under a Creative Commons license [\(https://creativecommons.org/licenses/by-sa/4.0/\)](https://creativecommons.org/licenses/by-sa/4.0/). View project & license on GitHub (https://github.com/RaspberryPiLearning/flower-generator)